## **Chapter 2 Spreadsheet Activity 2** FOR USE WITH SECTIONS 2.3, 2.4, 2.5, AND 2.6

#### Section 2.3

Sheryl wants to graph a line. She knows that the slope is  $\frac{2}{5}$  $\frac{2}{5}$  and that one point on the line is (3, 2). She uses a spreadsheet to find other points on the line.

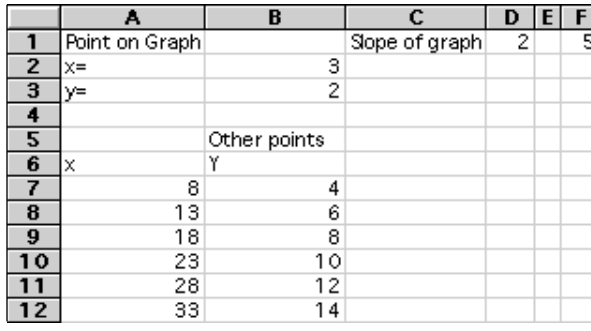

- 1. What formula is entered in cell A7?
- 2. What formula is entered in cell B7?
- **3.** Consider the line that has a slope of  $-\frac{2}{3}$  $\frac{2}{3}$  and contains the point (-1, 4). List three additional points that are on the line.

# Sections 2.4 and 2.5

Consider the situation in Checking Key Concepts question 1 on page 68 of the text. You can use a spreadsheet to perform a linear regression for this situation. Three formulas (**Correl**, **Intercept**, and **Slope**) are needed. To find the slope in cell B4, enter =SLOPE(B2:G2,B1:G1). Note that in the parentheses, the range of *y*-values comes first and then the range of *x*-values. Similarly, to find the intercept in cell B5, enter =INTERCEPT(B2:G2,B1:G1). To find the correlation coefficient *r*, enter =CORREL(B2:G2,B1:G1) in cell B6.

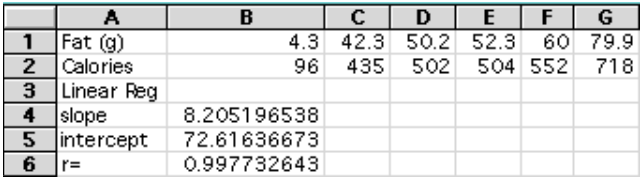

4. What is the equation of the least-squares line?

\_\_\_\_\_\_\_\_\_\_\_\_\_\_\_\_\_\_\_\_\_\_\_\_\_\_\_\_\_\_\_\_\_\_\_\_\_\_\_\_\_\_\_\_\_

5. Does the value of *r* in cell B6 show that there is a strong correlation between the amount of fat and the number of calories in salad dressing? Explain.

### Section 2.6

You can use a spreadsheet to generate a table similar to the one in Example 2 on page 79 of the text.

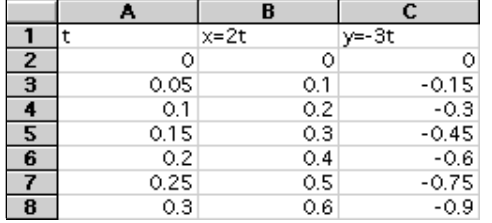

6. What formula do you enter in cell B2?

7. What formula do you enter in cell C2?

Use **Fill Down** to complete columns B and C.

### Using the ChartWizard® of Excel®

You can graph the data in columns B and C by using the ChartWizard. You will find the ChartWizard icon at the top of the screen. It looks like a small graph. After you have highlighted columns B and C and found a place to put your graph, follow the five steps described below.

In the first step, enter \$B\$2:\$C\$8 as the range. Then press **Next**. The second step is to highlight the picture of a line graph and press **Next**. For the third step, note that chart #1 is already highlighted, so simply press **Next**. In step four, your screen should show the following:

Data Series in

\*Columns

Use first column for

\*Category (X) axis labels

Use first row for

\*First Data Point

Press **Next**. For the fifth and final steps, create any titles and labels that you want to use. Then press **OK** to display the graph.

Try this five-step procedure for one of the exercises in Section 2.6.

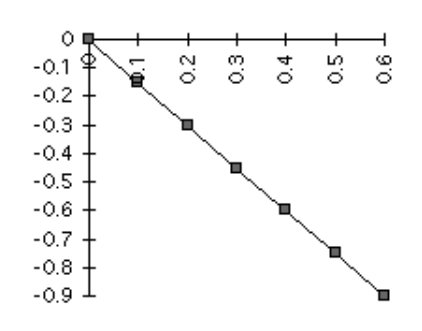